## **ODBC Setup Instructions**

for Crystal Reports using ERP (Munis) SaaS (Reporting Database)

- Open ODBC Data Source Administrator (32-bit) program.
- Select System DSN tab.
- Click Add button

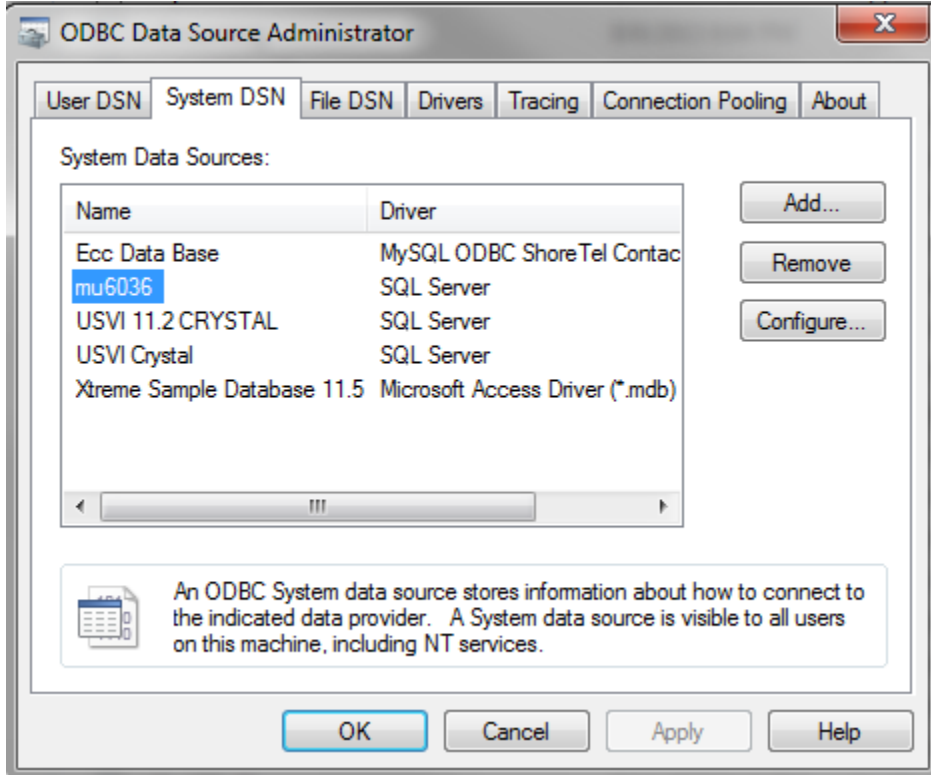

• Select SQL Server option and click Finish.

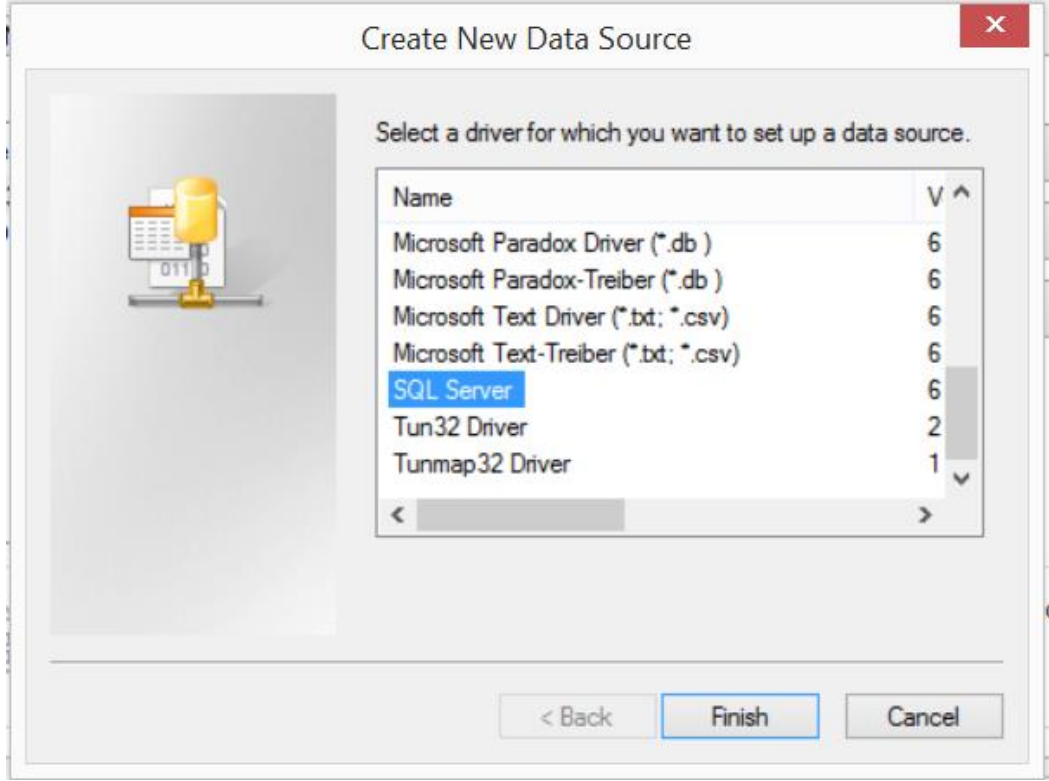

• Enter ODBC Connection name for Reporting database, description and server as shown below. Click Next.

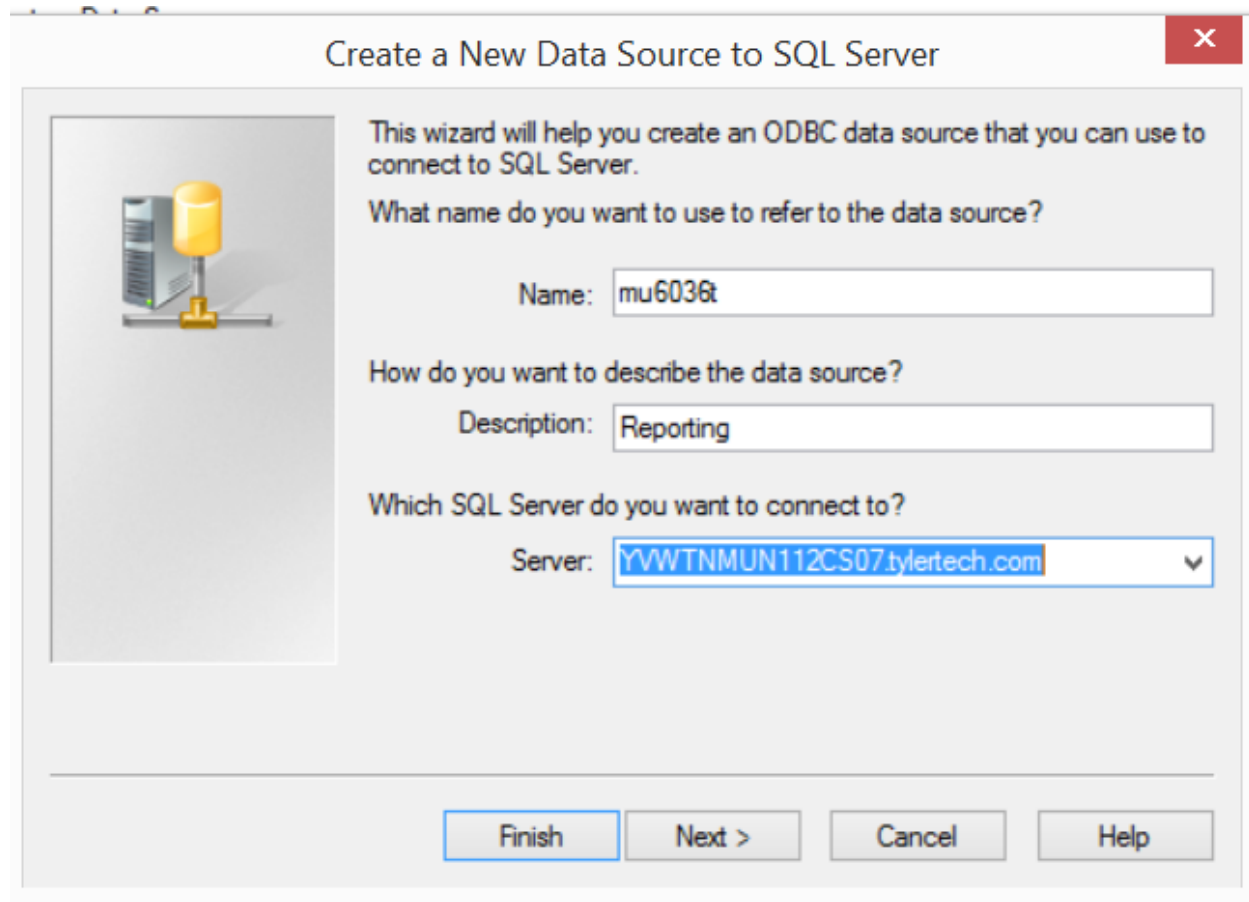

• Select SQL Authentication option. Enter credentials provided for Crystal Reports. Click Next.<br>Microsoft SQL Server DSN Configuration

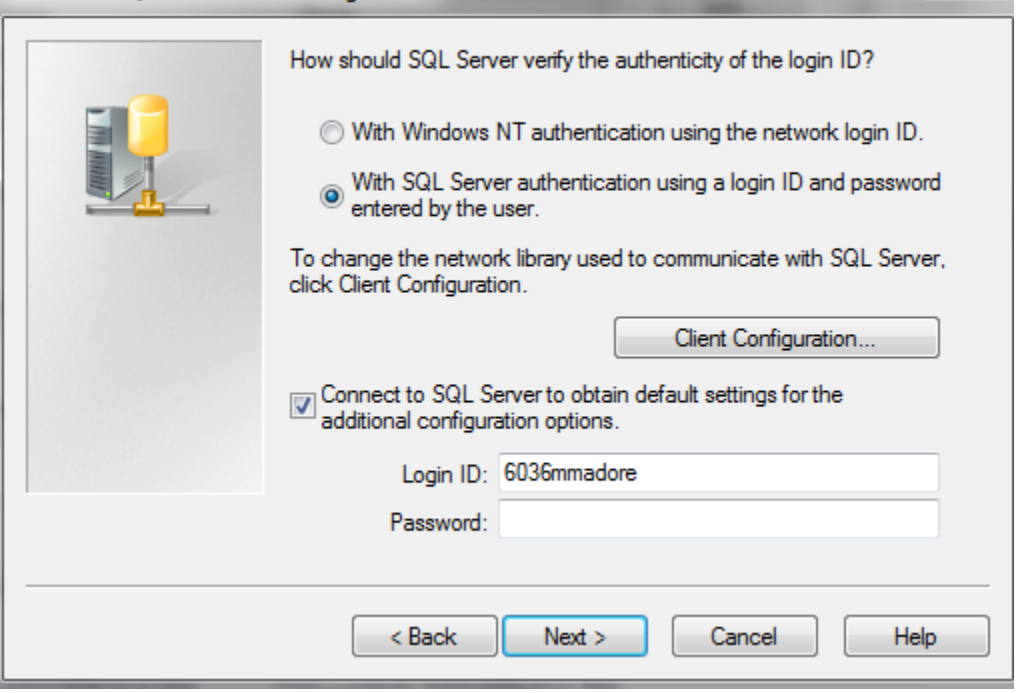

• Select checkbox and select mu6036t as default database. Click Next.

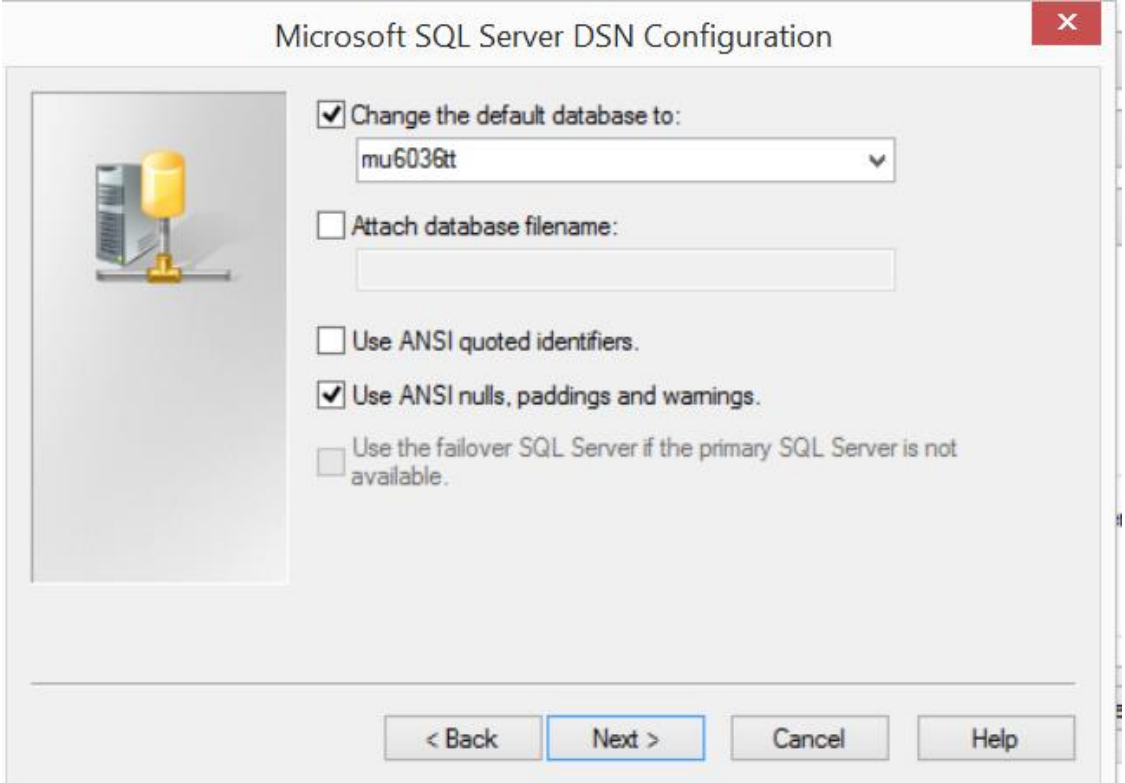

• Click Finish.

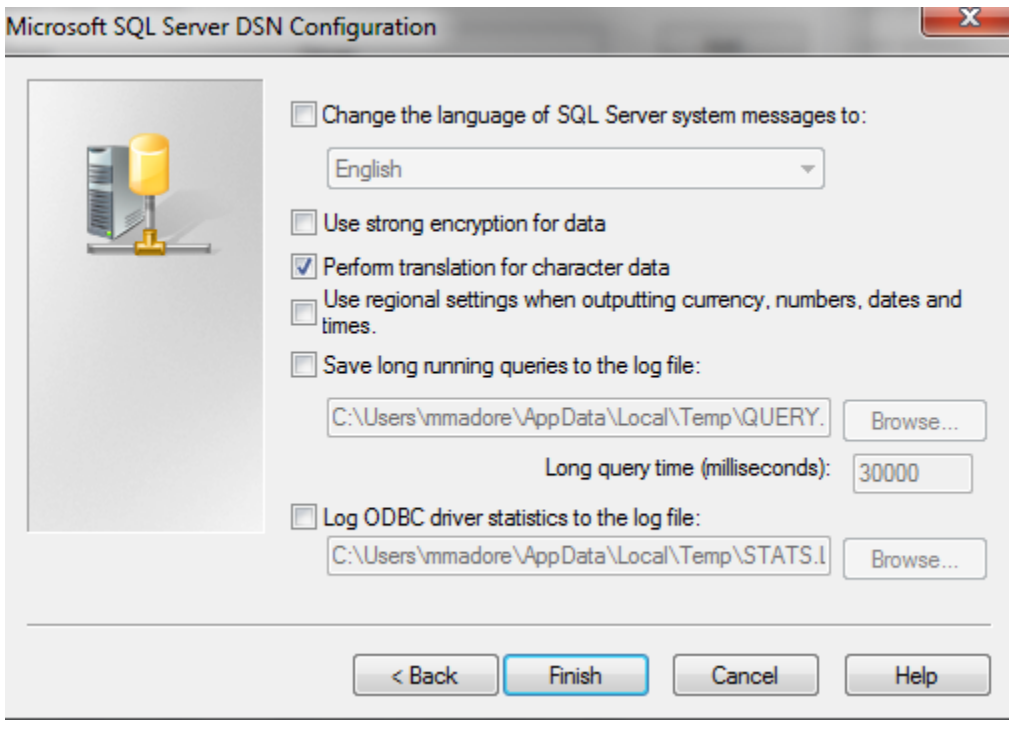